### FRONT

## QUICK START GUIDE **1** SETTING UP THE ROUTER **CTR35** $\frac{M(T)}{M(T)}$  widne.

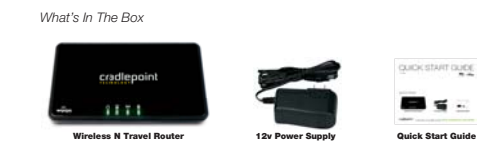

 $\sim$ 

to receive support, you must register your product: **www.cradlepoint.com/portal <sup>2</sup>**

## USING THE FIRST TIME SETUP WIZARD

The First Time Setup Wizard will help you customize the name of your wireless network, change passwords to something you choose, and establish an optimal WiFi security mode. The CTR35 comes with a unique password creating built-in WiFi Security, which prevents unauthorized users from connecting to your WiFi network.

1) Open a browser window and type "**192.168.0.1**" in the address bar. Press enter/return.

2) When prompted for your password, type the **eight character Default Password** found on product label.

3) When you log-in for the first time, you will be automatically directed to the **FIRST TIME SETUP WIZARD**.

5) STEP 1/3: If you choose, you can change the router's **DEFAULT ADMINISTRATOR PASSWORD**. Then, select your **TIME ZONE**. Click **NEXT**.

7) STEP 2/3: CradlePoint recommends you customize your WiFi Network Name. Type in your personalized Network name here. You can also enable the Guest Network feature (see description on page 7).

Choose the **WIFI SECURITY LEVEL** that best fits your needs: **POOR** for **WEP, BETTER** for **WPA or WPA2** and **BEST** for **WPA2 Only**. *( Make sure your PC or other devices support the mode you choose* ). Click **NEXT**.

8) Choose a personalized **WIRELESS SECURITY PASSWORD**. This password will be used to reconnect your devices to the router once the security settings have been saved. Click **NEXT**.

**5**

9) STEP 3/3: Review the details and record your wireless network name, administrative and wireless WPA password. Click **APPLY** to save the settings and update them to your router. If you are currently using the CTR35 WiFi network, reconnect your devices to the network using the new wireless network name and security password.

1) Plug the power supply into an electrical outlet. 2) Connect the power supply to the CTR35 and turn on "  $\mathsf{I}$ ".

Connect a modem: USB Wireless Broadband Data Modem with **3** ) Active Subscription, a supported Smart Phone with Active Data + Tethering Plan, or a Cable, DSL, Satellite, T1, T3, Ethernet Modem. **RESET**

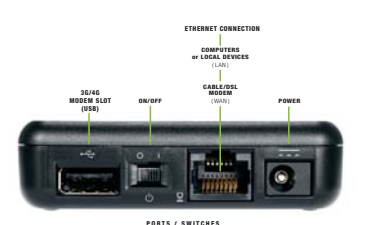

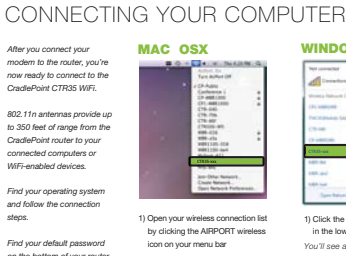

*You'll see a list of available wirelessnetworks*2) Click on the CTR35-xxx 3) Enter Default Password

enter your **eight character default password** found on the bottom of your router.

Z-Fold Format / Double Sided

 $\frac{m}{m}$ 

٥ )<br>In lis 1) Click the NETWORK CONNECTION icon

**WINDOWS 7**

in the lower right hand corner taskbar *You'll see a list of available wireless networks*2) Click CTR35-xxx 3) Enter Default Password  $\overline{a}$  Click Connection

discoveries and the control of the control of the control of the control of the control of the BACK

### **WINDOWS VISTA** 1) Click START 2) Hover over CONNECT TO.<br>3) Click WIRELESS NETWORK CONNECTION *You'll see a list of available wireless networks*4) Click CTR35-xxx 5) Enter Default Password **COLOR** 6) Click CONNECT *NOTE:* If you are asked for an "8-digit PIN", see note on page 3.

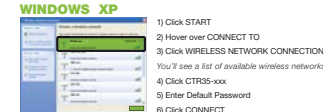

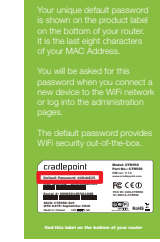

FINDING

For additional information, visit: **www.cradlepoint.com/CTR35**

 $2$  and the White Constantinum in the system cannot Constantinum in the properties in the constantine of the system of the properties of the system of the system of the system of the system of the system of the system of

## SPECIAL FEATURES of the CTR35

Your router can make two WiFi networks: one *private* and one *public*. Guests on the public network have full, secure access to the internet - but are restricted from accessing the administration or any connected devices on your private network.

Enable the Guest Network in Step 2 of the First Time Setup Wizard. It will appear as "Guest" in your available networks list.

## **WiFi as WAN**

 Public WiFi networks aren't very secure, but are generally free. The CTR35 can receive a WiFi signal and use it to create internet access, allowing you to securely connect up to 16 devices using the CTR35's security features.

Enable this feature by logging in to your router (see steps 1 & 2 on page 5) and selecting **INTERNET** on the top navigation bar and then **WiFi as WAN Settings** in the dropdown menu. Click **ENABLE** and select the WiFi network you'd like to use as your Internet Connection.

#### **RESET**

 To restore the router to its factory settings, press and hold the **RESET** button on the side of the router for ten seconds.

This will reset your login to the **DEFAULT PASSWORD** found on the bottom of your router.

FEDERAL COMMUNICATION COMMISSION INTERFERENCE STATEMENT produk manualis prancing again thematic interference is a relatively the completed percent use and can relate one because energies and the control of the control of the control of the control of the control of the control

FCC Caution: Any changes or modifications not expressly approved by the party responsible for compliance could void the user's authority to operate this equipment

This device complies were non-terminal control of the Policy of the perty responses on computers could will use a statutum up uposite this equipment.<br>This device must accept any interference received, including interferenc IMPORTANT NOTE:

FCC RADIATION EXPOSURE STATEMENT: distance 20cm between the radiator & your body. This equipment comples with FC2 adsidex exposure limits set forth for an uncentrolled environment. This equipment should be installed and operated with minimum<br>This transmittle must not be co-becated or operating inconsume

INDUSTRY CANADA STATEMENT.<br>This device comples with RSS-210 of the holsday Canada Rules. Operation is subject to the following two conditions:<br>howation wide may not cause harmful interference, and (2) this device must acce

IMPORTANT NOTE:<br>FACUATION EXPOSURE SHIM canada radiate exposure limits set forth for an uncontrolled environment. This equipment should be installed and operated with<br>This equipment compless with canada & your body.<br>minimu

RADIO FREQUENCY INTERFERENCE REQUIREMENT - CANADA This Class B digital apparatus complies with Canadian ICES-003. Cet appareil numérique de la classe B est conforme à la norme NMB-003 du Canada.

ivisionalist in Constantinom<br>All the Constantinomy and the Hollectic in detailed by the complete of the first of the procedure in the const<br>All the Constantinomy and the Hylandian in the data of the complete of the office

SAFETY AND HAZARDS<br>Due to me alteriords for another and the statement and reception is not guaranteed and may be delayed, complete<br>Due to me antiended for another and the useful exploration where labelle to transmit or rec

LIMITATIONS OF LIABILITY<br>THE REMEDIES PRONIED HEREN ARE YOUR SOLE AND EXCLUSIVE REMEDIES. IN NO EVENT SHALL CRADLEPOINT INC. BE LIABLE FOR AWY LOST PROFITS, DIRECT,<br>INDIRECT SPECIAL INCOFANTAL PUNITIVE OR CONSEQUENTIAL DAM

PRIVACY<br>CradePoint may collect general data pertaining to the use of CradiePoint products via the Internet including, by way of example, IP address, device ID,<br>poeration system, browser two and version mimber, etc. To revi

 **6 7 8** To Purchase Extended Support, register at **www.cradlepoint.com/portal** or call **208.908.4348** If firmware is available, but you have passed your 60-day eligibility, you will need to purchase Extended Support. 7)

1) Connect your computer to the CTR35 via its WiFi network broadcast or an Ethernet cable, (see pages 3 & 4) 2) Open a browser window and type "192.168.0.1" in the address bar. Press enter/return. Enter your password to login. **Your unique password is the last eight characters of the MAC Address** 3)

MODEM SUPPORT & UPDATES (FIRMWARE) CradlePoint regularly makes new modem support and performance enhancements available for our products in a software package called "firmware". Updating firmware ensures your Wireless N Travel Router is ready for today and tomorrow's technology.

4) Select **SYSTEM SETTINGS** on the top navigation bar, then **SYSTEM SOFTWARE** in the drop down menu. 5) Find the FIRMWARE UPGRADE section. This will display the current firmware version that is installed

Click **AUTOMATIC (Internet)** if new firmware is available. The router will download and install the firmware 6) and automatically reboot itself. A status monitor will appear and indicate when this process is complete.

printed on the label found on the bottom of the CTR35.<br>Printed on the label found on the bottom of the CTR35.

Firmware updates are complementary for the first 60 days. **To Update Your Firmware, Follow The Steps Below:**

and indicate if updated firmware is available.

# **GUEST WiFi NETWORK**

 by clicking the AIRPORT wireless *steps. Find your default password on the bottom of your router. NOTE:* If you are asked for "**8-digit PIN**", click CONNECT USING A SECURITY KEY and